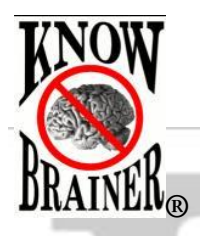

**WARNING! You Must Run the WSR Check Microphone Before using any new microphone**

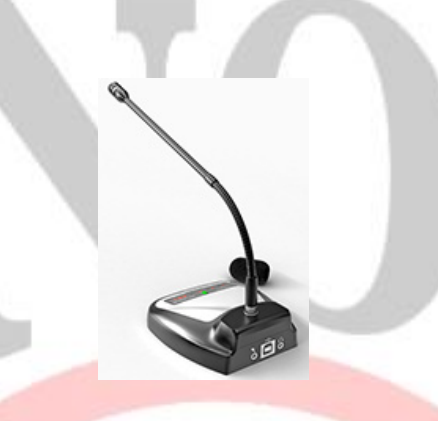

WSR Microphone Instructions

Thank you for purchasing from [www.KnowBrainer.com](http://www.knowbrainer.com/) (615) 884-4558

*The use of a USB soundcard is strongly recommended because integrated soundcards tend to be substantially less accurate. If you already own a high-quality soundcard, insert the microphone plug (typically labeled with a microphone icon and/or colored red/pink) into your soundcard at this time. If you additionally purchased a USB soundcard or USB microphone, a KnowBrainer associate may have already attached your USB adapter to your microphone (because they are required to include these types of amenities). If you purchased a USB adapter (soundcard) or USB microphone you will need to plug the adapter into a USB port before launching your speech recognition application. All KnowBrainer USB soundcards are plug-and-play (no installation CD required). If you are using a notebook computer, plug your USB soundcard into any available USB port. On desktop computers, we only recommend using a rear USB port. NEVER use USB hubs, splitters, front or side USB ports because they are not properly shielded or dedicated ports. Before using your new microphone, you must run Windows Set up a microphone wizard. The following step-by-step process is for WSR (Windows Speech Recognition). Do not skip this step! We randomly dispatch KnowBrainer field agents to check on our customers.*

## **Run the Set up a microphone utility (Required)**

- 1. In Windows 7 click the Windows **Start** button on your computer followed by clicking the **Control Panel**. In Windows 8.1 you will need to click the lower right section of your Metro screen followed by search, followed by typing "control panel".
- 2. Click **Ease of Access Center**

## 3. Click **Set up a microphone**

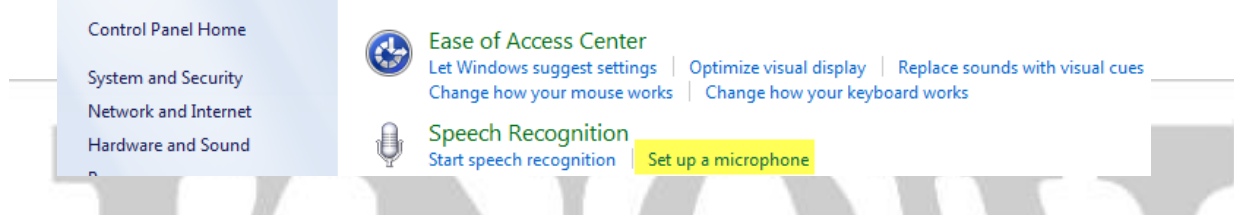

4. If you using a [headset microphone](http://www.knowbrainer.com/NewStore/pc/viewCategories.asp?idCategory=17) (you will find examples under the previous link), go with the default setting. If you are using a [handheld microphone](http://www.knowbrainer.com/NewStore/pc/viewCategories.asp?idCategory=67) put a checkmark in **Other** and if you are using a [desktop/tablemike](http://www.knowbrainer.com/NewStore/pc/viewCategories.asp?idCategory=66)  [microphone](http://www.knowbrainer.com/NewStore/pc/viewCategories.asp?idCategory=66) check **Desktop Microphone**. We are using a [SpeechWare 3-in-1](http://www.knowbrainer.com/NewStore/pc/viewPrd.asp?idproduct=402&idcategory=18) TableMike for our example.

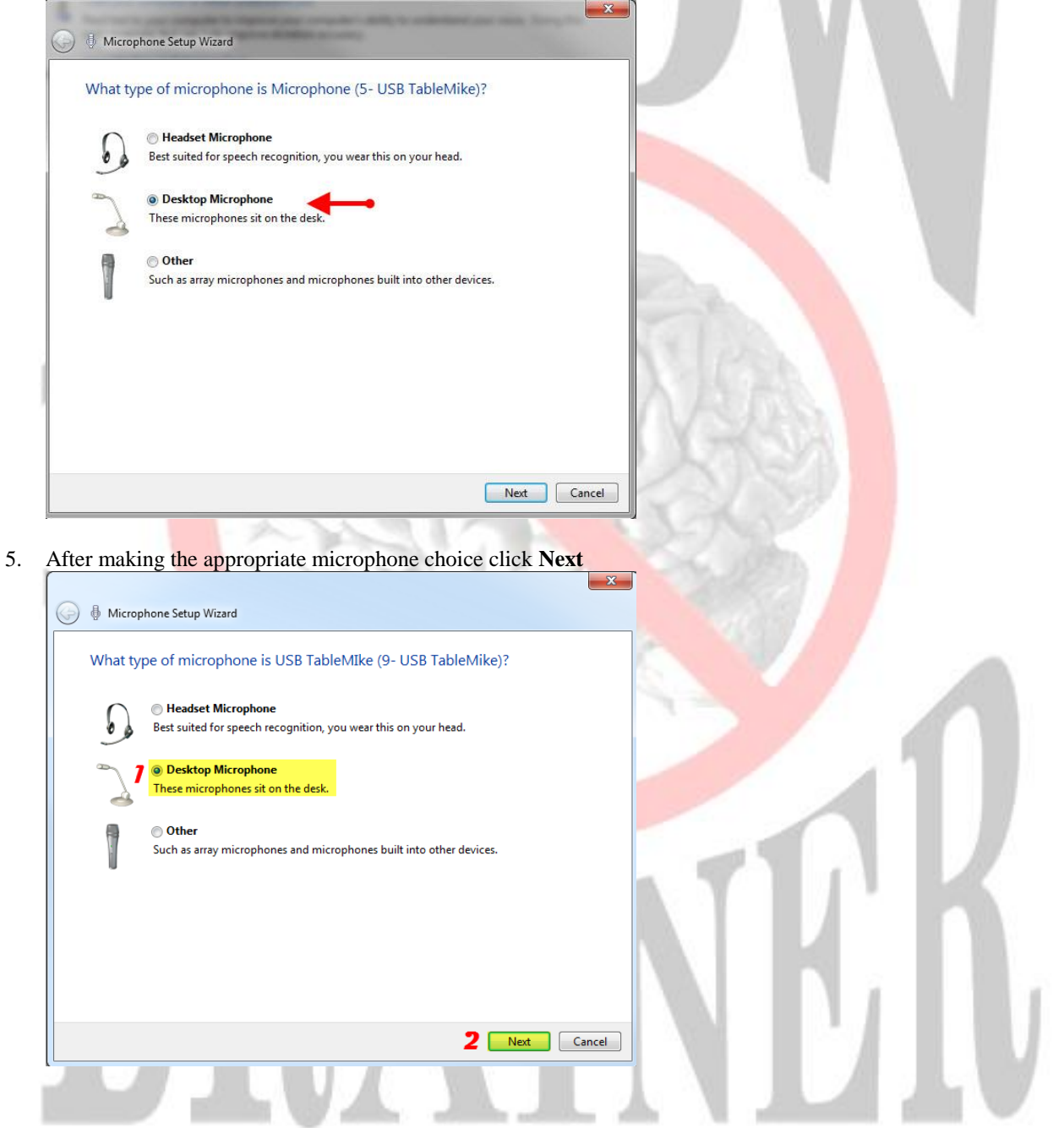

6. While Microsoft's advice is well intentioned, you should take it with a grain of salt because we don't believe Microsoft is familiar with recent advancements in tablemikes. Many tablemikes are even more accurate than headsets. Your dictation distance depends on what you are using. For example, the [Sennheiser MD 431 II](http://www.knowbrainer.com/ShopOnline/index.cfm?fuseaction=product.display&product_id=201) only works well if you dictate less than 3 inches from the microphone but it is more noise filtering and more accurate than any headset microphone we have tested and we are the world's largest speechrecognition microphone store. By comparison, the SpeechWare  $3$ -in-1 is not as noise filtering but is just as accurate from up to 20 inches away. Click **Next** at the following prompt

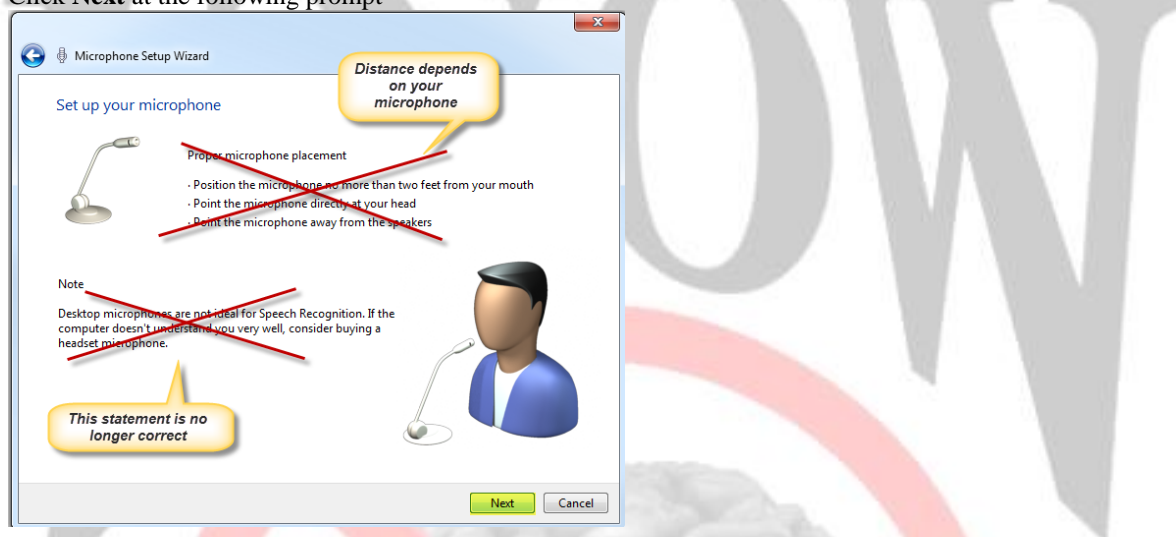

7. Follow the next prompt and click **Next** when after reading the brief paragraph. Note that it isn't necessary to read the punctuation.

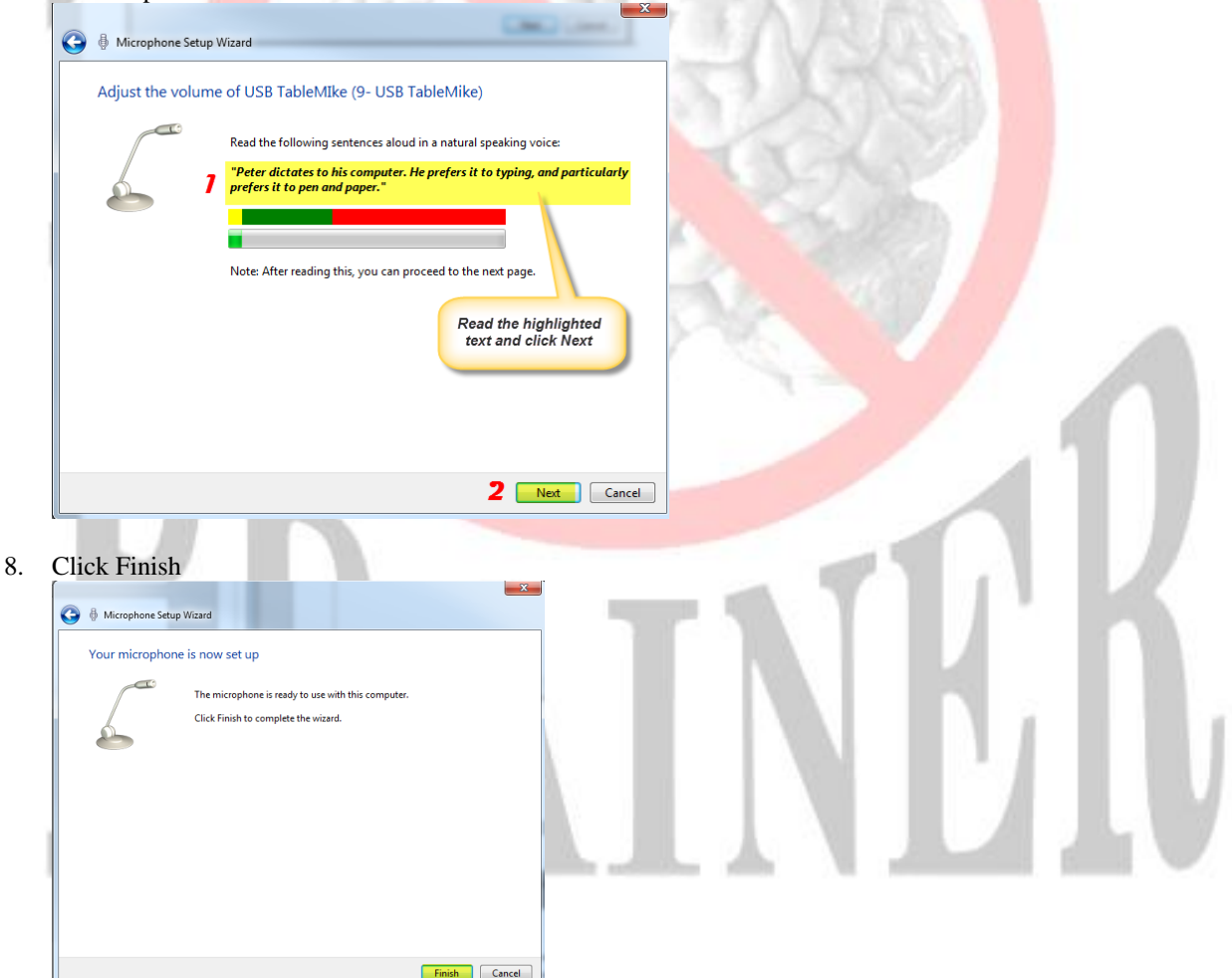

9. Click Start speech rtecognition to launch WSR.